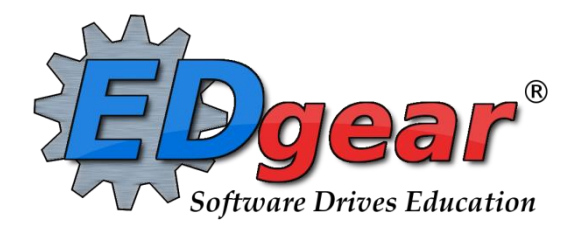

# **End of Year Guide 2021 Elementary - Middle Schools**

714 Ashley Ridge Loop Shreveport, Louisiana 71106 (318) 868-8000 (800) 509-7070 support@edgear.com [www.edgear.com](http://www.edgear.com/)

## **End of Year Guide - Elementary and Middle Schools 2021**

Below is a checklist of common procedures associated with closing of a school year for elementary and middle schools.

▪ Organize the order and use of these programs to suit the way you do things. These are suggestions only. Please consult with your District Coordinator for a combination of procedures/programs that work best for your district.

- **1. \_\_\_ Principal or District Coordinator Communicate Grades Deadline for Teachers**
	- Principal or District Coordinator communicates deadline for all assignments to be in WebGradeBook via emails, websites, or other means.
	- Place reminders by the sign in book, teacher's lounge, etc...

### **2. \_\_\_ Check for Missing Grades**

Check for missing grading period grades by printing a plain paper Cumulative History label (kind of like a mini report card) or by using the Missing Grades Audit.

- **Cumulative History Label: Go to** *Grades > Lists > Cumulative History Label*.
	- Set for Grade level. Skip Codes: Select P codes. Select Label: Avery 5163 and others as shown below.
	- A list of students will appear. Select the students, then click the Print button.
	- \*After calculating final averages, come back to this report to review any missing final averages.
	- After grades are checked and finalized, use this report to print labels for the cumulative folders if done in your parish.

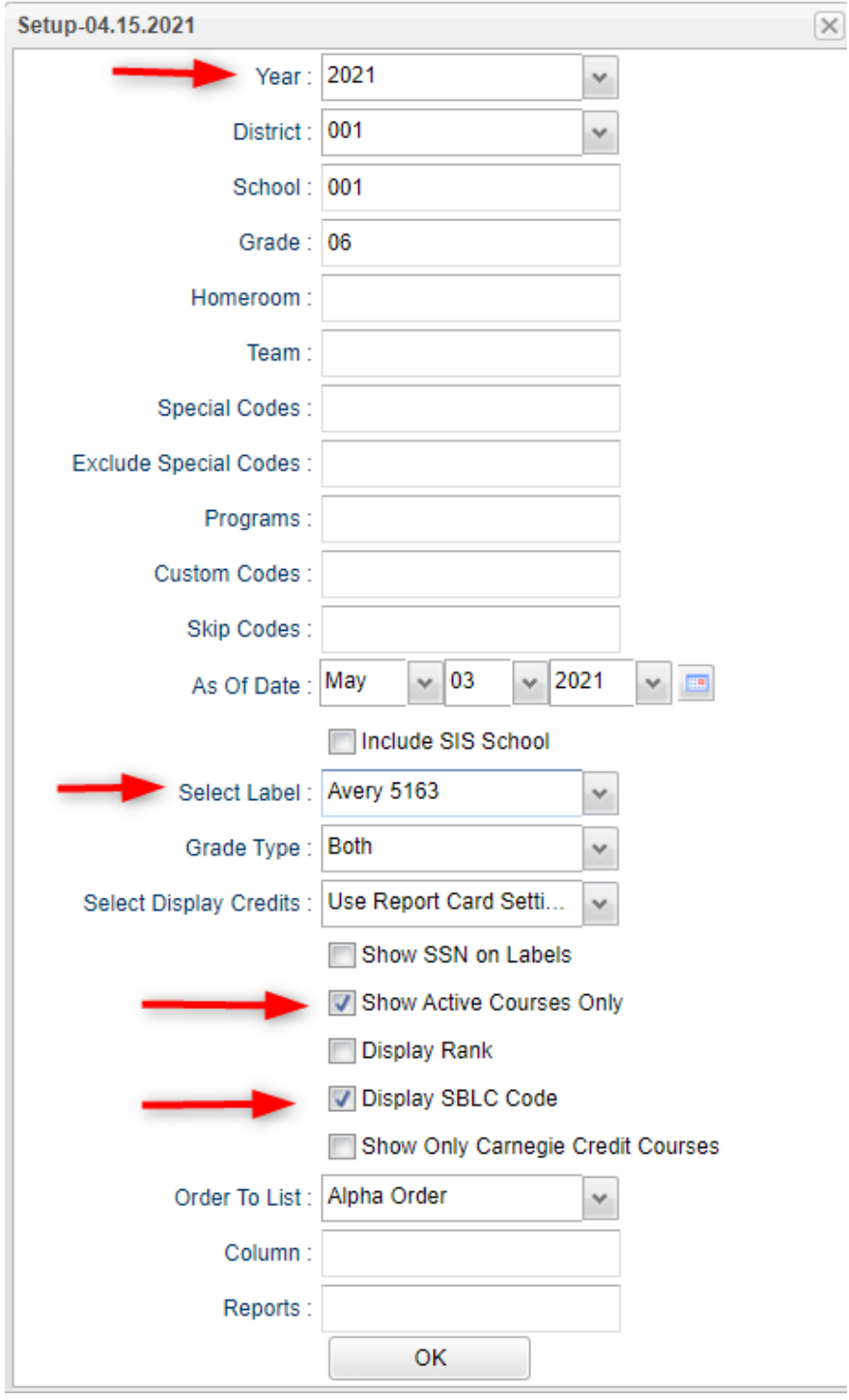

- **Missing Grades Audit**: Go to *Grades > Entry > Missing Grades Audit*
	- Use this report to check for missing grading period grades. This is important because a missing grading period average will result in no final being calculated for the course.
	- This report is also good to check for missing final averages after calculating final grades. Set for "F1" to see students who did not get a final grade average for a class.

### **3. \_\_\_ Check for Incomplete Grades**:

Use this report to check for incomplete assignment grades in the gradebook that need to be updated to remove the marking period "I" grades.

- Go to *Grades > Lists > Incomplete Grades Audit.*
- Check for "I" (incomplete) grades, which are the result of "i" grades given to assignments in the Gradebook.
- **•** When the teacher updates the "i" assignment to a valid grade, then clicks "Save", the average is updated. This will result in an accurate calculation of the final average.

### **4. \_\_\_ Projected Final Averages**

If at this time of the year, the school would like a report of projected final averages of students, either of the reports below can deliver this information.

- **By the Teacher:** 
	- o In Gradebook, open a section for current grading period.
	- o Click **Reports / Grades / Term Grades Report / All Students Projected Final.**
	- o A grade sheet with projected final grades will appear.

### • **By the Office Staff Member**

- o Go to **Grades / Lists / Possible Failures**
- o Set as shown below:

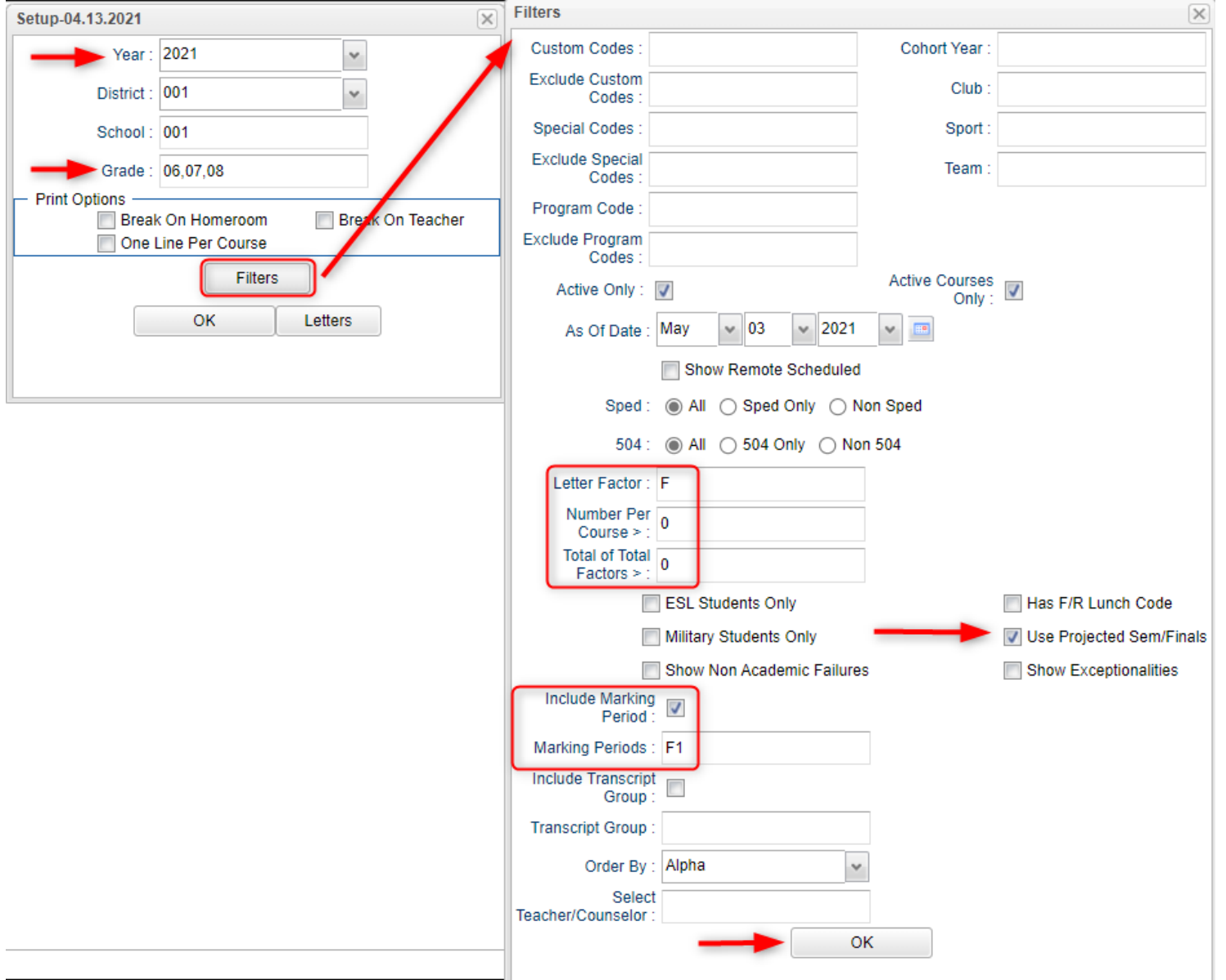

o Click the **Print** button on the top half of the screen. Disregard the bottom half.

- **5. \_\_\_ [Calculate Semester/Final Averages](http://wiki.edgear.net/wiki/w/index.php?title=Mass_Calculate_Semester_/_Final_Averages_for_Entire_School)** Go to *Grades > Lists > Report Cards*
	- Click the **Mass Calc Sem Final Averages** button at the bottom.
	- Set grade level for grades that use the gradebook.
	- *If system is running slow, process one grade level at a time.*

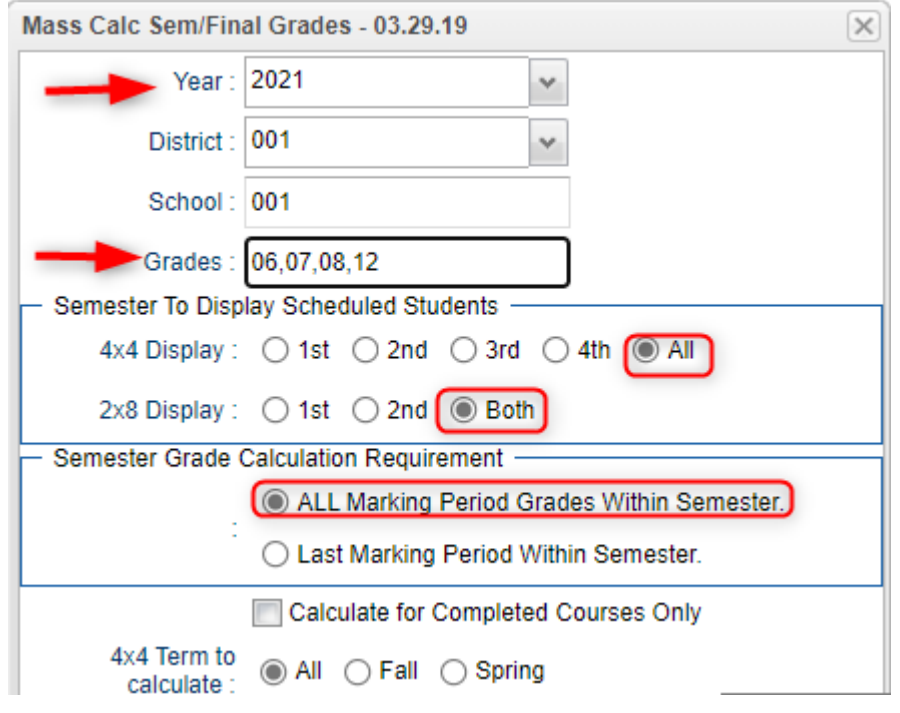

### **6. \_\_\_ Check for Missing Final Averages**

- Using the **Cumulative History Label** as a mini report card, or using the **Missing Grades Audit**, check that students have a final grade (F1) in courses that are needed.
- **What do I do if there is a missing final?**

Do one of the following:

- Go to **Post Grades by Student** in *Progress Report mode* and manually enter the Final.
	- You can ask the teacher to enter the final on the grade sheets (upcoming step), then hand enter the final grade.

### **7. \_\_\_ Print Grade Sheets**

Go to *Grades > Lists > Grade Sheets*

- Print grade sheets for the teacher to review and sign for accuracy.
- Fixes and corrections are made as a result of any feedback from the teacher.

### **8. \_\_\_ Repeat Calculate Semester / Final Averages**

Go to *Grades > Lists > Report Cards*

Due to updates to averages based on feedback from Teachers, a repeat of calculating semester / final averages is performed.

### **9. \_\_\_ Identify Students with Failing Final Grades for Possible Retention**

Go to *Grades > Count > Grade Distribution Report*

- Use the [Grade Distribution Report](http://wiki.edgear.net/wiki/w/index.php?title=Grade_Distribution_Report) to obtain lists of students that have failed courses for the year.
- Set the report to search for Final grades, then click on the count of "F" grades on the bottom row of the report.

### **10. \_\_\_ Identify Students to be Possibly Retained due to High Absenteeism**

Go to *Attendance > Lists > Daily Absentee List*.

- To get a list of students to review for high absenteeism, run the [Daily Absentee List](http://wiki.edgear.net/wiki/w/index.php?title=Daily_Absentee_List) in **Summary Report** mode.
- Skip reasons vary by district. Many pick a D, P, and N code. Others as an E code to the mix.

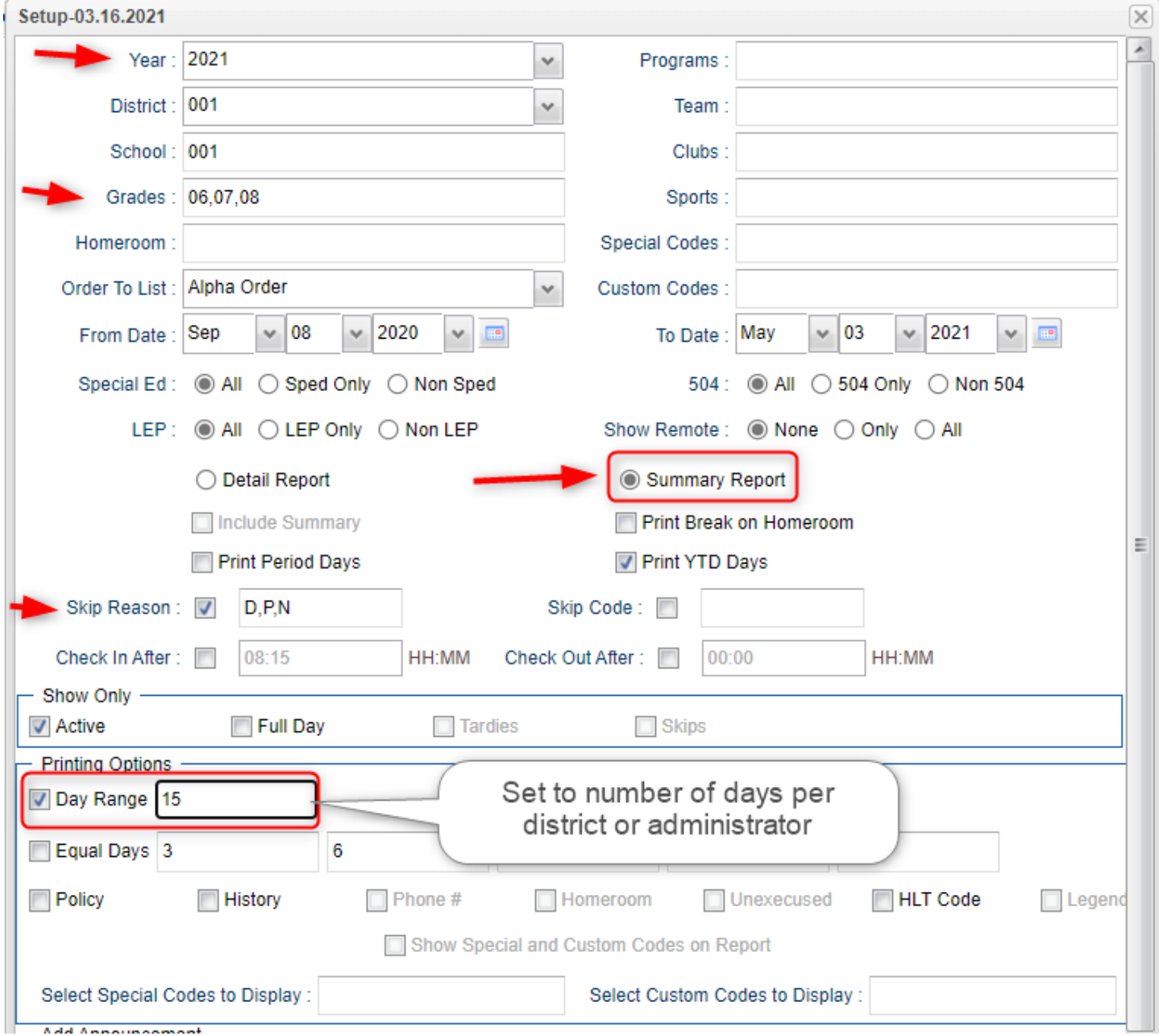

### **11. \_\_\_ Assign SBLC (Retention) Codes**

The SBLC code on student master is used to identify students as retained, or going to summer school, or other conditions.

- A blank SBLC code means that the student is being promoted.
- **These SBLC codes and text print on the final report card and on cumulative history labels.**

### ▪ **Fastest way to do this**: Use the **SBLC Code Loader**.

- Go to *Student Master > Loaders > SBLC Code Loader*.
- **EXECT LET 1** Click to place an asterisk for students to be retained, then select the SBLC code on the right.
- To assign a SBLC Code to a single student, go to the student's Student Master screen, click in the SBLC field on the right, select a SBLC Code, then click the **Save** button.

### **12. \_\_\_ Print Retained List for School Administration Review**

In this step, the school prints a list of retained students for the school administrator to review.

- Go to *Grades > Lists > Retained Promoted List*.
- At the setup, set for all grades, "**Retained**", and place a check for "**Show Number of Times repeated**".
- **•** The report will show the list of students marked retained and a column showing the number of times in the student enrollment history that the student was retained.
- Print and ask School Administrator to review and approve.

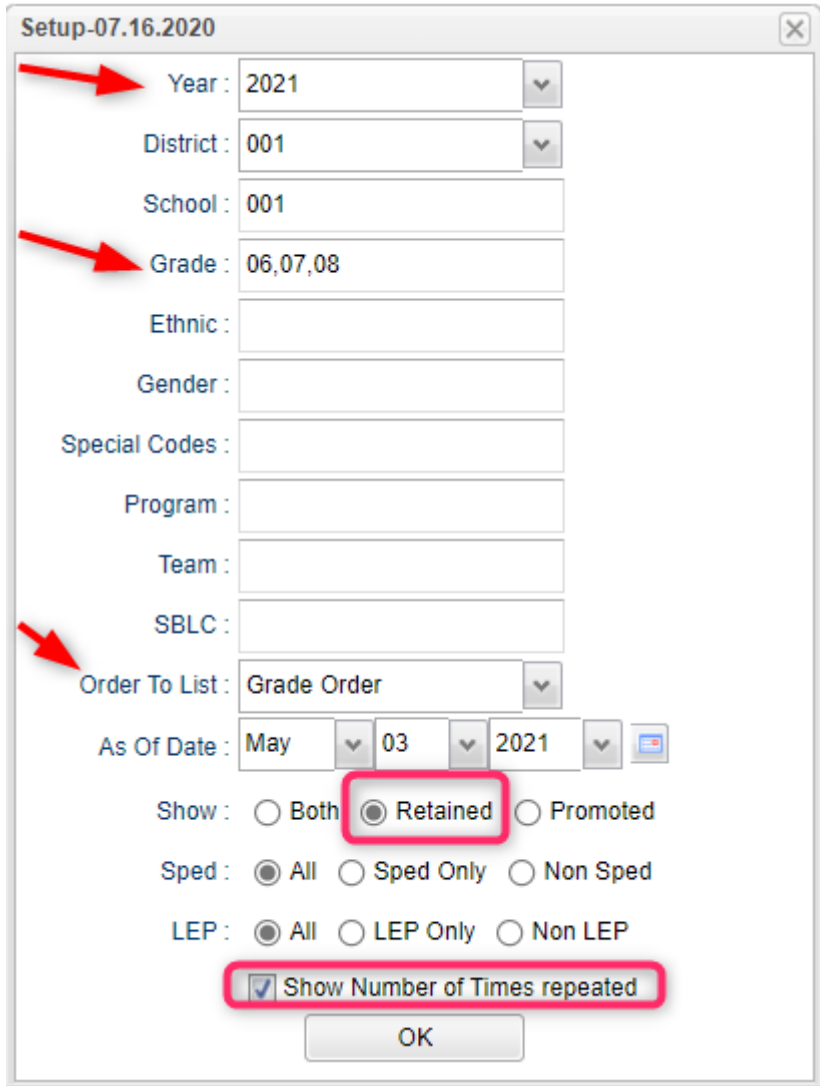

### **13. \_\_\_ Print Final [Report Cards](http://wiki.edgear.net/wiki/w/index.php?title=Report_Card)**

Go to *Grades > Lists > Report Card*.

- Set Type to "**Final**".
- Set option to **Show EOC scores** if EOC courses are taught at the Middle School.
- Set Attendance Date Range to start of school year to end of school year. Skip codes: Skip all "P" codes.

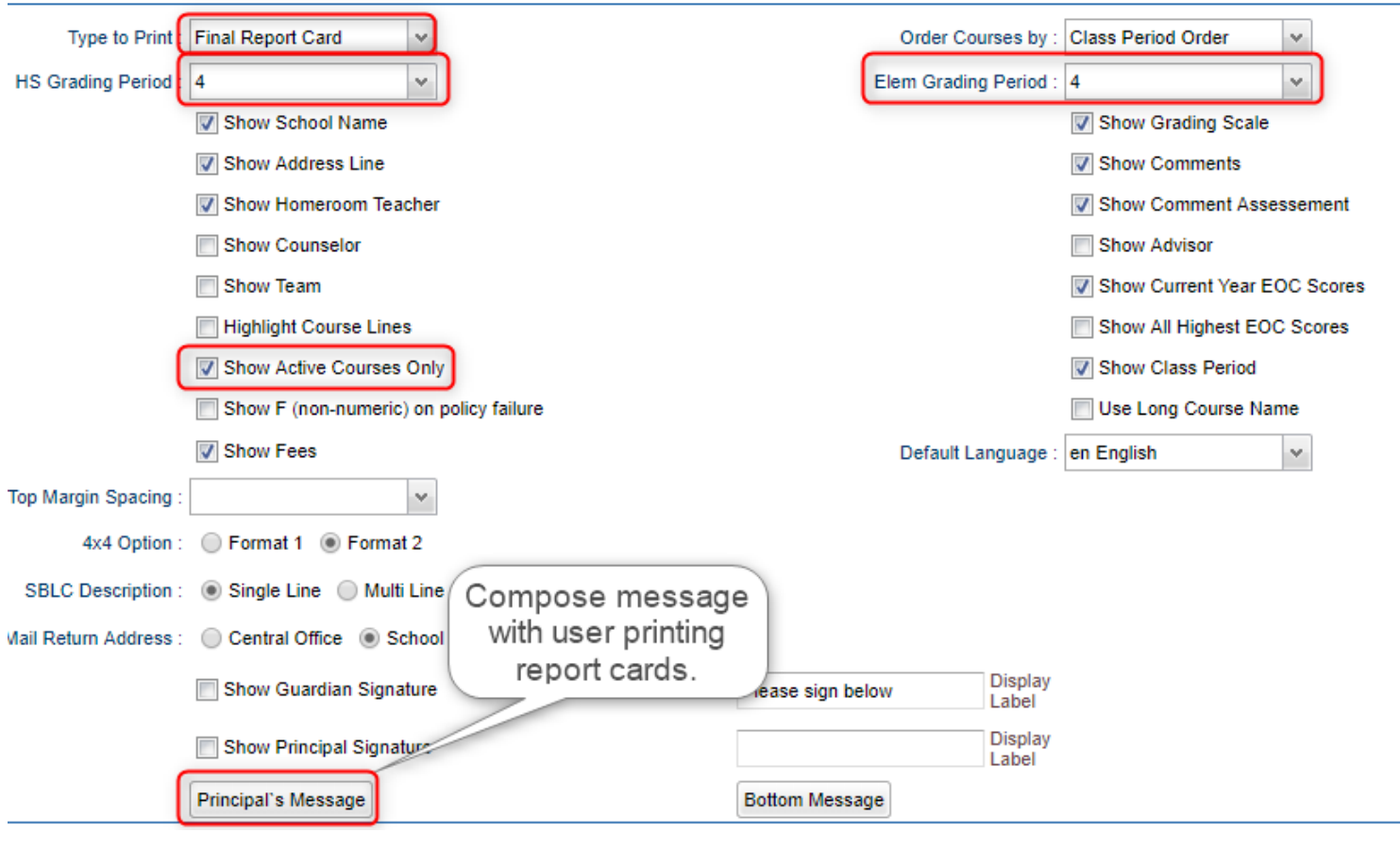

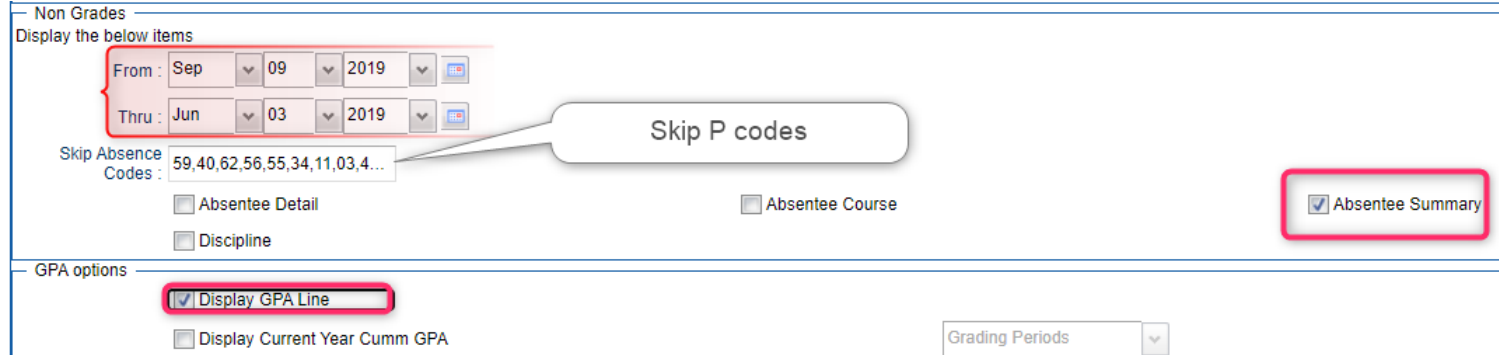

- Click the "**Update GPA**" button prior to printing.
	- Set for current year. Grades can be blank.
	- Place a check for option "Active Courses Only".
	- After clicking Ok, give it a little while to calculate the GPA's for all grading periods.

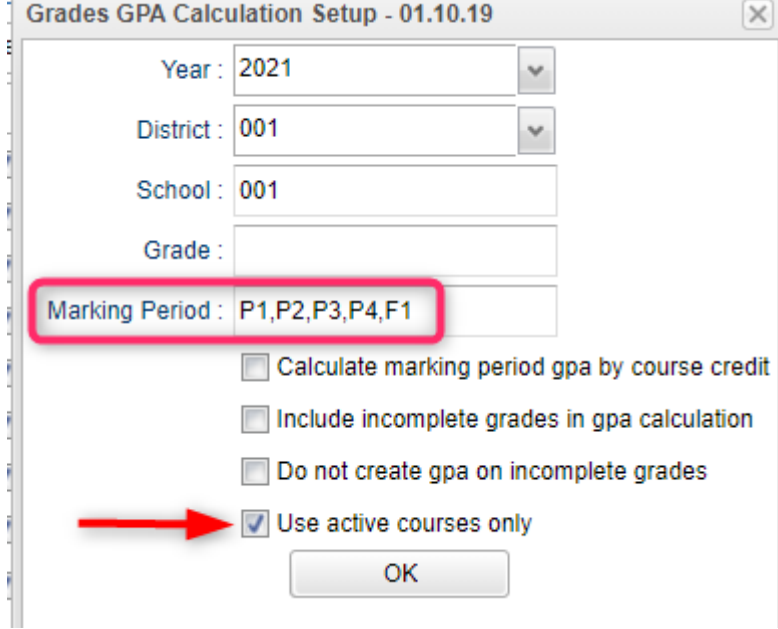

### **14. \_\_\_ Dropping Students - End of Year**

- **.** In most cases, exits and gains are done on the first day of the next school year.
- It is best to check with your District Coordinator for directions.

### **15. \_\_\_ [Grading Period Lock](http://wiki.edgear.net/wiki/w/index.php?title=Grading_Period_Lock)**

Go to *Grades > Loaders > Grading Period Lock*

- Check with your district administrator. It may be that this step is done for you.
- Grading Periods in GradeBook are locked to preserve the integrity of the assignment records.
- Click to place a check mark for each grading period to lock it from changes in the gradebook.

### **16. \_\_\_ [Grades Closeout EOY](http://wiki.edgear.net/wiki/w/index.php?title=Grades_Closeout_EOY)**

Go to *Grades > Loaders > Grades Closeout EOY*.

- In some districts, the District Coordinator performs this task. In others, the school performs this task. Check with your District Coordinator if unsure.
- This program is performed when all grades for the current year have been verified and are finalized. The program copies the "current year" grades to the "transcript" data files.
- **For Middle schools offering Carnegie Unit courses**: Be sure to check the third option "Include Carnegie Unit Code on (grade >=9....)"
- After doing this step, on transcript workstation, take off the "Current Year" option to avoid items showing as doubled.

### **17. \_\_\_ (Optional) Print Elementary Transcripts**

Go to *Transcripts > Lists > Elementary Transcripts*

- At the setup, set as follows:
	- o **Transcript Years**: Set for year or years to show data for.
	- o **Transcript Order**: Set for School Year
	- o **Source:** Set for Grades
	- o **Show Grading Periods**: Click to place a check.
	- o **Grade Display**: Set for "Both".
	- o **Report Years**: Set for same years as *Transcript Years*.
	- o **Skip Absence Codes**: Skip absence codes starting with "P".

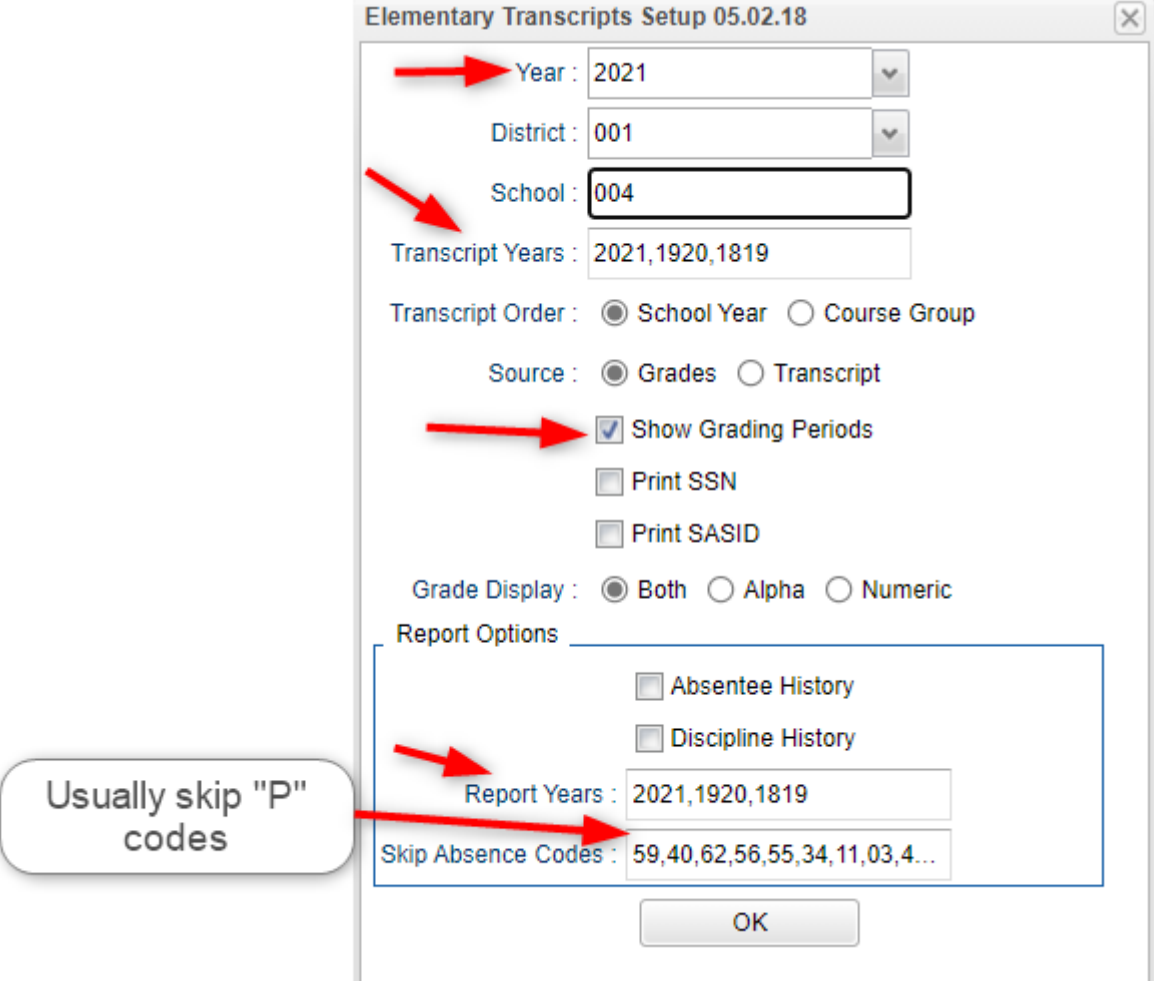

• Click **Ok** to bring up the transcript system.

- Click the **Print Multiple** button at the bottom right.
	- o **Grade**: Set for one grade at a time.
	- o **Order:** Set for homeroom or alpha order, depending on how folders are arranged in your school.
- Click the **Print** button to print the documents.

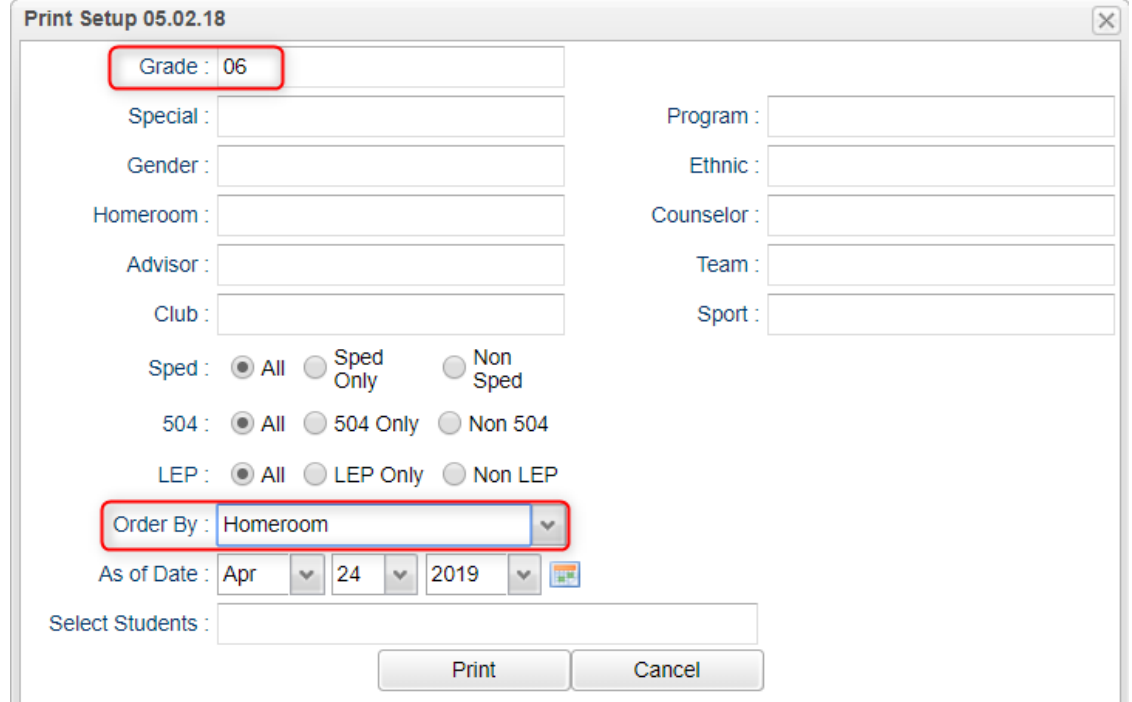

#### **18. \_\_\_ Print and Check 8 th Grade Transcripts**

If the middle school students take Carnegie Unit courses, it is a good idea to print Transcripts to verify these courses are correct.

Go to *Transcripts > Entry > Transcript Workstation > Print Multiple*

- **.** In [Transcript Workstation](http://wiki.edgear.net/wiki/w/index.php?title=Overview) setup, set to grade 8 and "Official".
	- Check off "**Current Year Grades**" and "**Find Only Active Students**"

▪

- Use the **Print Multiple** button to print Transcripts to be checked for Carnegie unit credits earned in Middle School/Junior High.
	- Set for Grade 08
	- **Only students with Carnegie Unit credit** courses will print out.

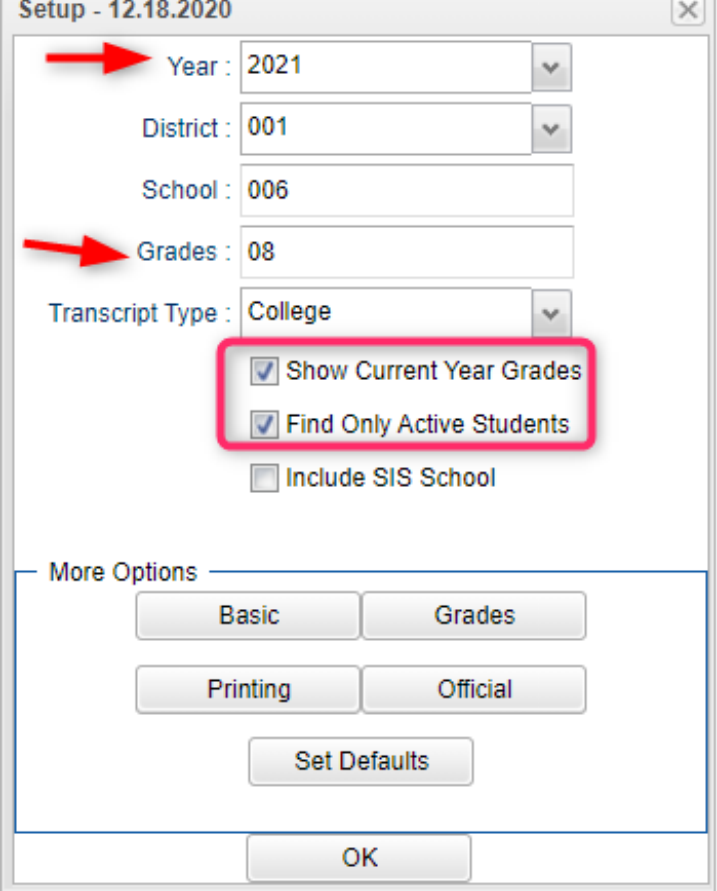

J)